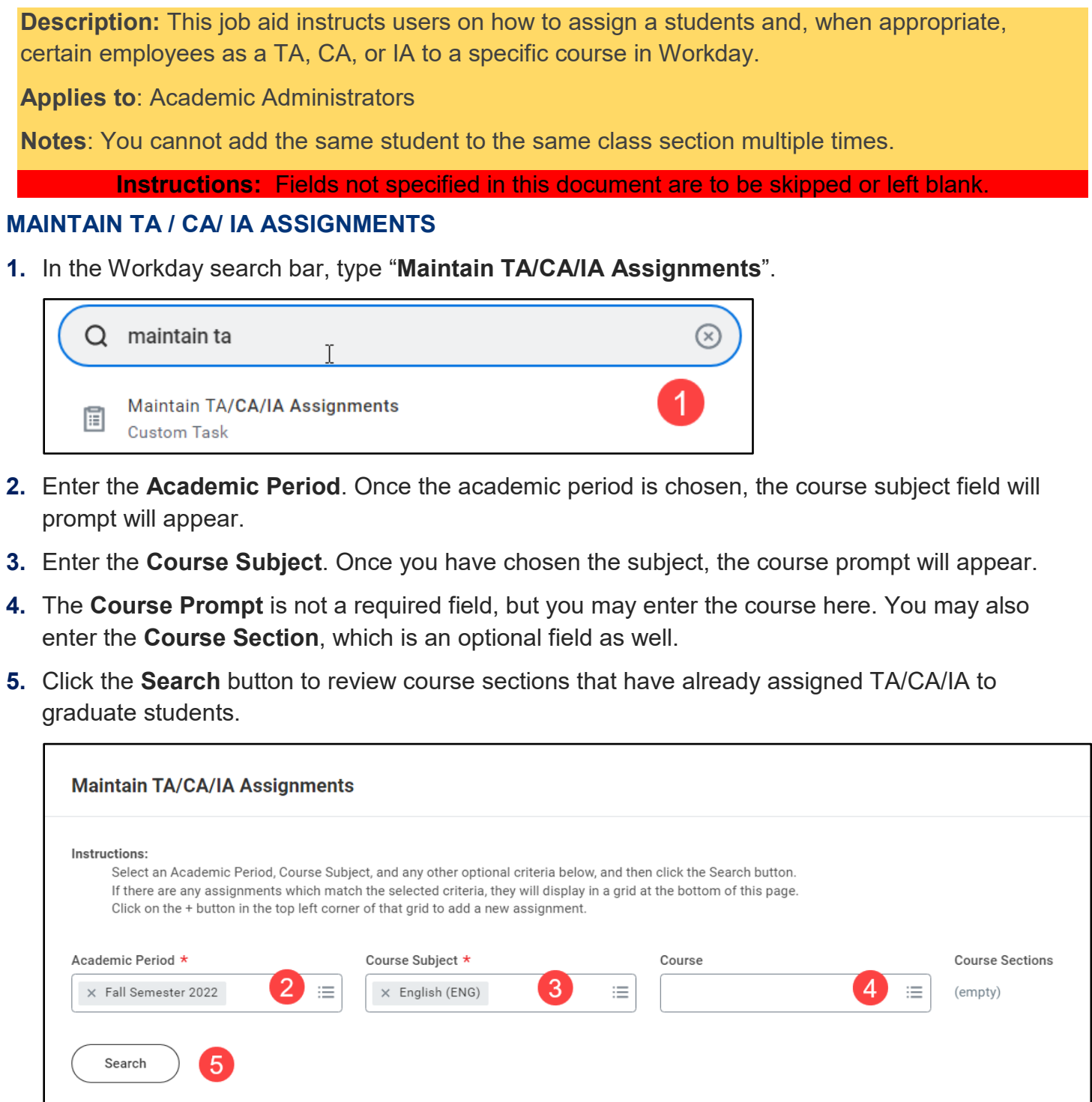

**6.** In the table, click the plus sign to add a row. The **Academic Period** will autopopulate. Click the **Course** prompt button and a list of available courses and subjects for that term appear with radial buttons. Choose the correct course.

## **Brandeis**

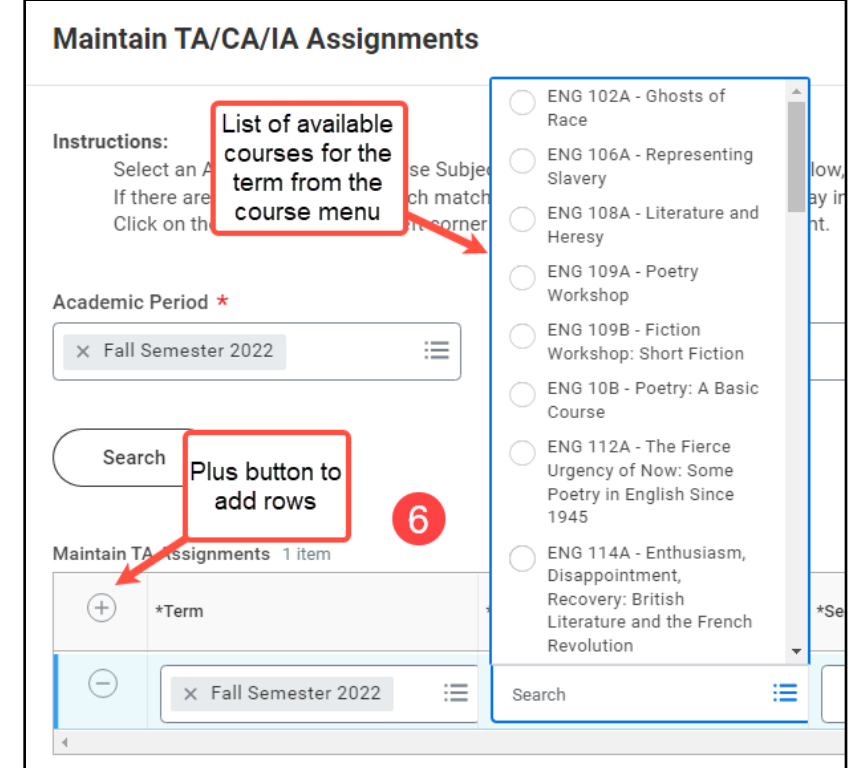

- **7.** Choose the **Course Section** from the prompt menu. The enrollment number and instructor for the section will autopopulate.
- **8.** Choose the **Role** you are assigning to the graduate student.

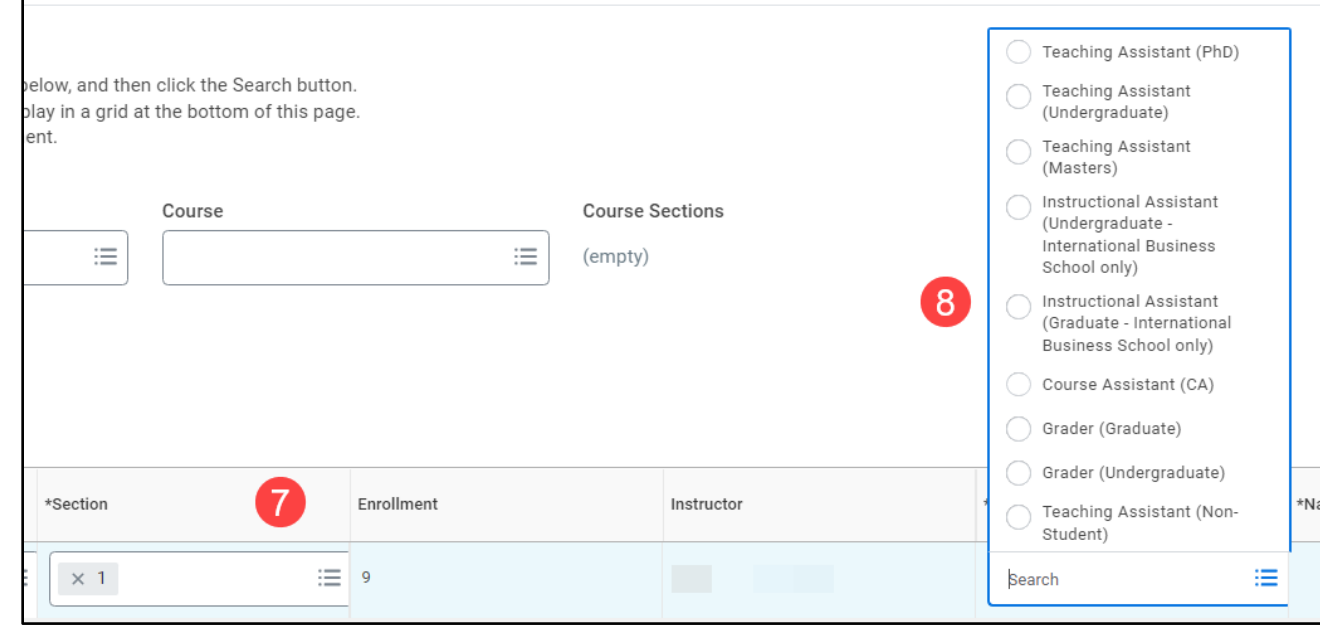

**9.** After selecting the role, type in the student's name or student ID in the **Name** field.

# **Brandeis**

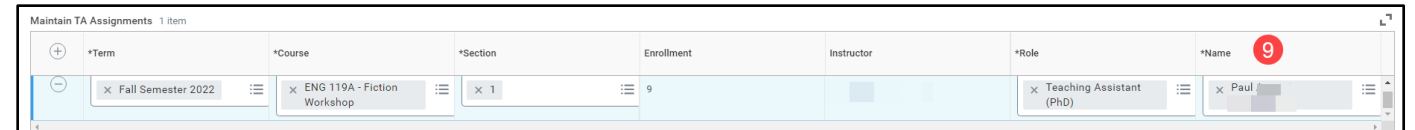

**10.**If you have other students to assign, keep adding rows to the table. If you have completed the assignments, click **Save**, then click **Done**.

### **VIEW ALL TA/CA/IA ASSIGNMENTS REPORT**

This report shows ALL TA/CA/IA assignments across the university, not just your department. You can filter the report using table headings.

**11.**Type the name of the report into the Workday search bar – View All TA/CA/IA Assignments.

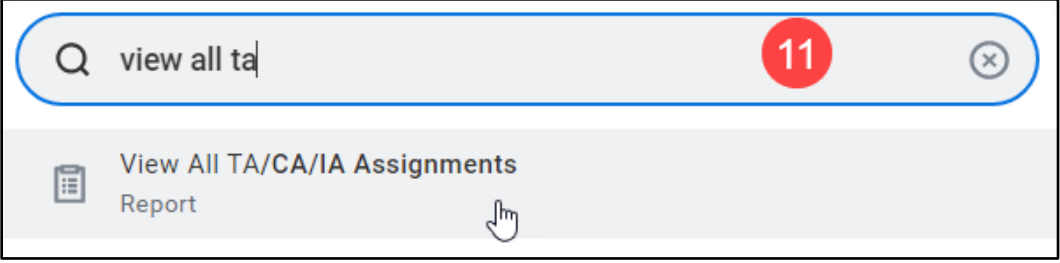

**12.**Click the heading of the table to create your filter.

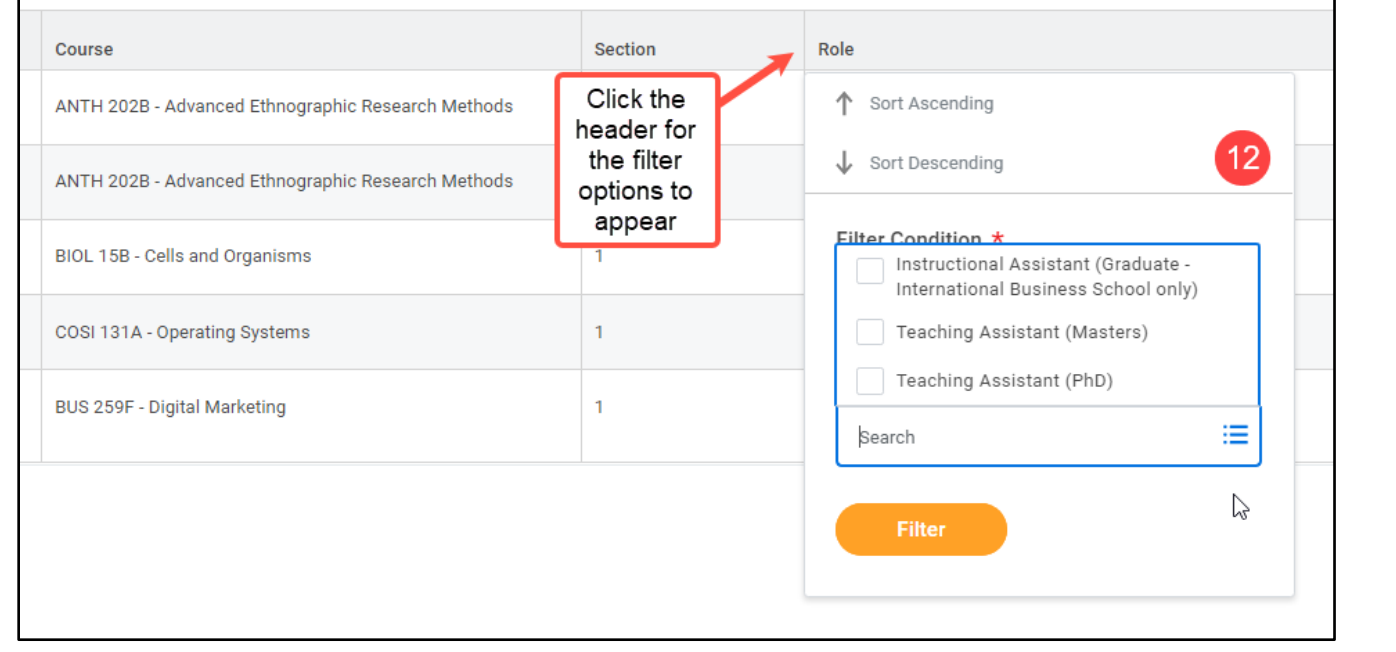

### **VIEW TA/CA/IA ASSIGNMENT BY SUBJECT**

This report allows user to search for TA/CA/IA Assignments by Course Subject. Users can search by academic period, subject, role, and/or student.

# **Brandeis**

PAGE 3 OF 4 2022.11.15 v1

When entering the academic period, users should be specific about the academic period they would like to view. As an example, typing "fall 2022" will not pull up data. Enter "Fall Semester 2022" to view the data for that academic period. Then choose the course subject.

**13.**Enter the **Academic Period** and the **Course Subject**. If you would like to search for a specific TA Role, you may add it here as well. You can also add a student's name into the search field to see if they have been assigned. Click the **OK** button to run the report.

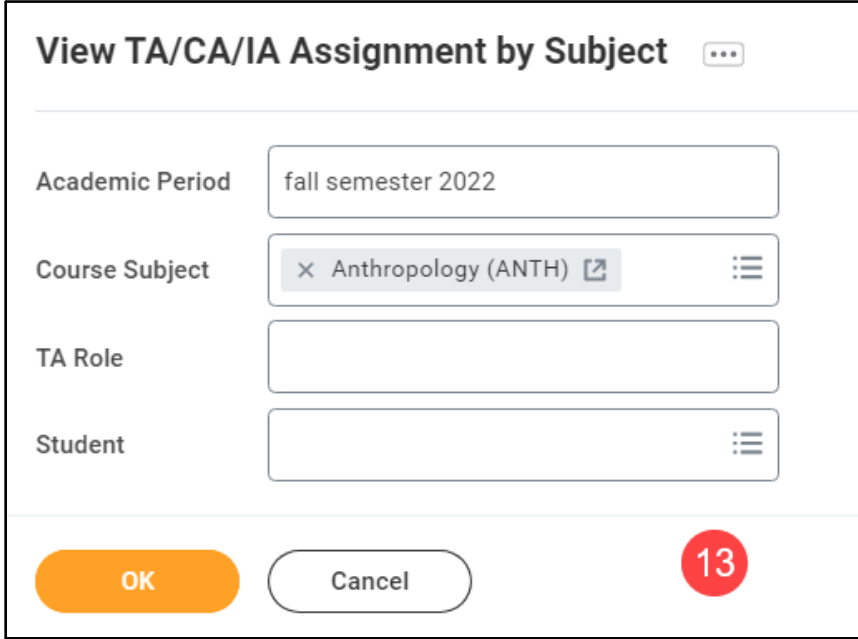

**14.**Once the report runs, you may continue to filter the report by using the header columns.

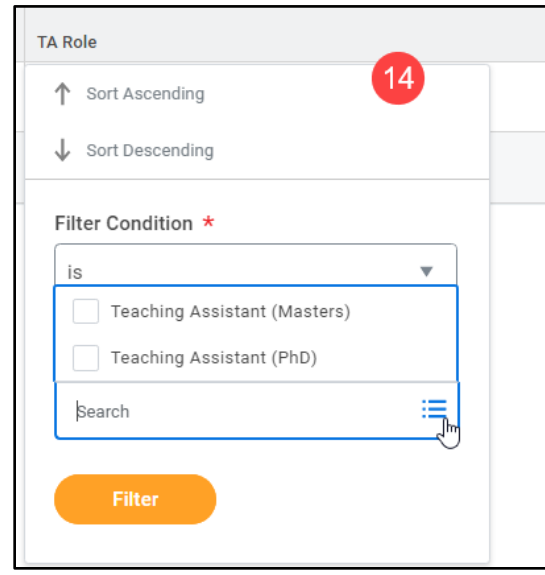

## **Brandeis**